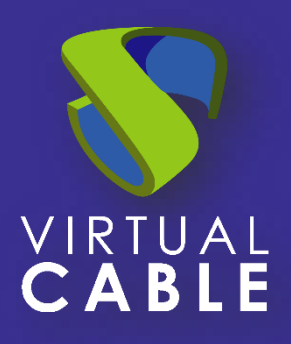

# Configurar multidominios de acceso

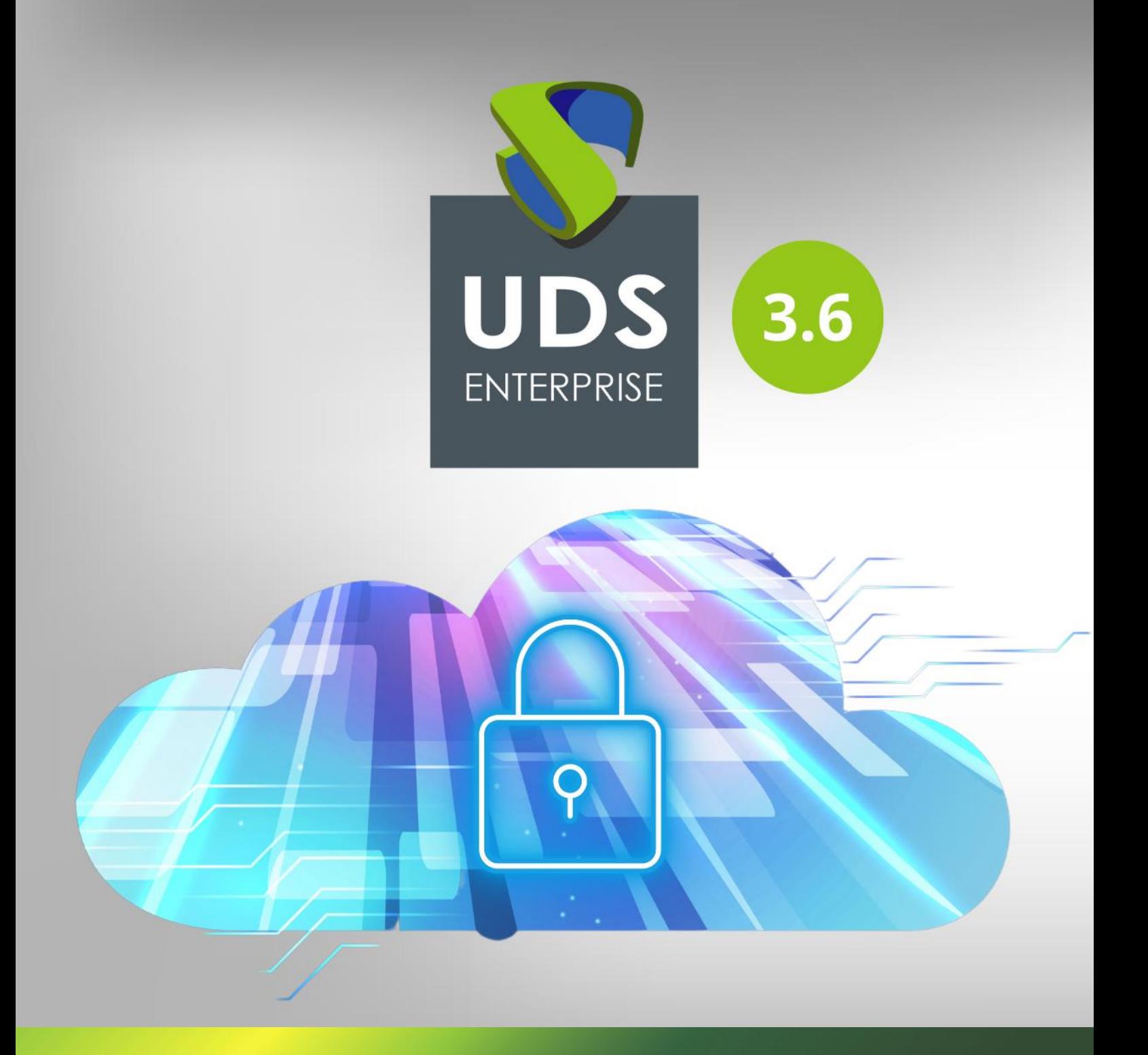

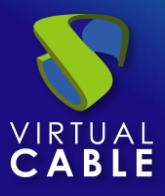

## Índice

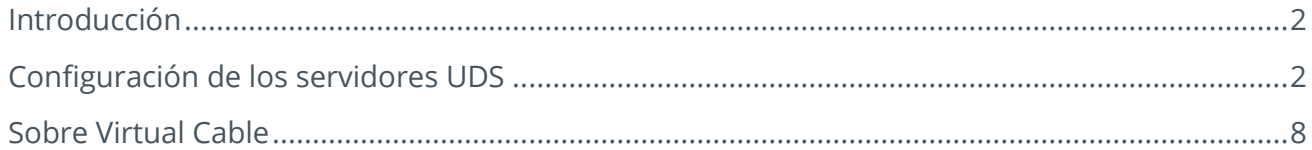

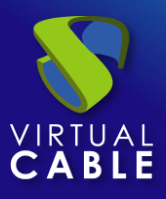

#### <span id="page-2-0"></span>**Introducción**

UDS Enterprise 3.6 permite utilizar diferentes dominios de acceso para acceder a un mismo entorno.

Deberemos tener disponibles previamente los distintos certificados de los dominios que vamos a utilizar. Estos certificados tienen que estar en formato **PEM**. También deberemos tener el fichero del certificado del servidor (**.crt**, **.pem**, etc…) y del fichero de claves del servidor (**.key, .pem**, etc…).

En este documento se muestran las tareas que hay que realizar en los servidores UDS para habilitar todos los dominios de acceso que necesitemos.

### <span id="page-2-1"></span>**Configuración de los servidores UDS**

A continuación, se muestra un ejemplo de configuración con dos nombres de dominio, cada uno con su correspondiente certificado.

Todas las tareas descritas las realizaremos en la máquina **UDS-Server**. En caso de tener un entorno en alta disponibilidad con varios servidores UDS, hay que realizar estas tareas en todos los servidores.

Accedemos a la ruta **/etc/nginx/sites-available/**

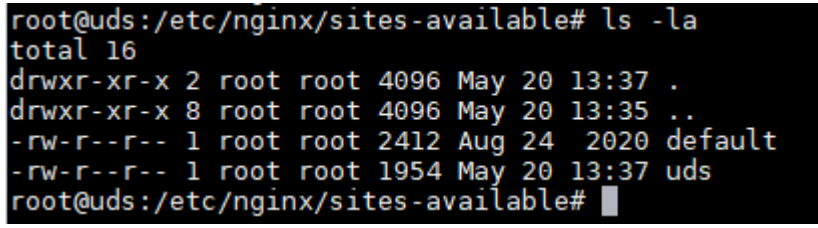

Editamos el fichero: **uds**

Dentro de este fichero, en la línea 30 aproximadamente, indicaremos el primer nombre de dominio de acceso en: **server\_name** (en este ejemplo: **first.udsenterprise.com**):

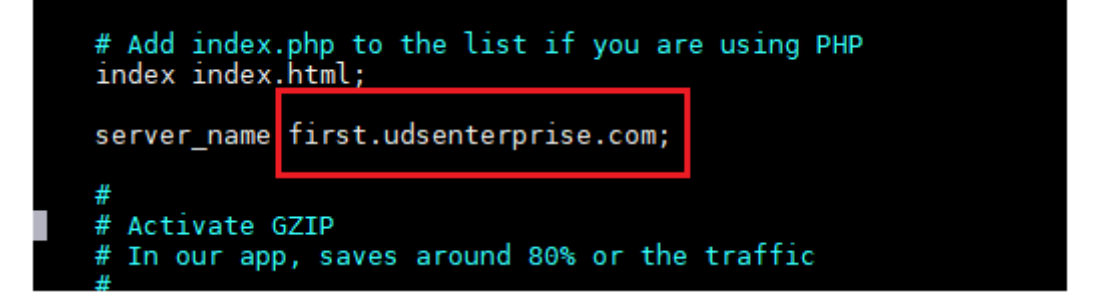

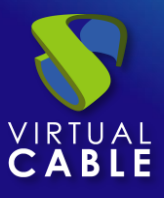

#### Comparación con el fichero original:

```
\frac{1}{16} | ds-orig
                                                            ė
                                                                         \mathbf{A} \mathbf{B} uds
                                                                                                                                    ė
                                                                          upstream uds_server {
upstream uds_server {
     server unix:/run/udsweb/socket fail_timeout=10
                                                                               \overline{\mathbf{r}}I٦
map $http_x_forwarded_proto $thescheme {<br>default $scheme;
                                                                         map $http_x_forwarded_proto $thescheme {<br>default $scheme;
     https https;
                                                                              https https;
I)
                                                                         \mathcal{E}log_format combined_no_query '$remote_addr - $remo<br>"$uri" $status $body_bytes_sent '"$http_user_agent"';
                                                                         log_format combined_no_query '$remote_addr - $rem<br>"$uri" $status $body_bytes_sent '"$http_user_agent"';
                                                                         server {<br>listen 80 default server;
server {
    ...<br>listen 80 default server:
    listen [::]:80 default_server;
                                                                               listen [::]:80 default_server;
    access_log /var/log/nginx/access.log combined_
                                                                               access_log /var/log/nginx/access.log combined
    # SSL configuration
                                                                               # SSL configuration
     listen 443 ssl http2 default server;
                                                                               listen 443 ssl http2 default server;
     listen [::]:443 ssl http2 default_server;
                                                                               listen [::]:443 ssl http2 default_server;
    include snippets/uds-ssl-params.conf;
                                                                               include snippets/uds-ssl-params.conf;
     root /var/server/static/;
                                                                               root /var/server/static/;
                                                                               # Add index.php to the list if you are using
    # Add index.php to the list if you are using F
    index index.html;
                                                                               index index.html;
                                                                               server name first.udsenterprise.com;
    server_name ;
    # Activate GZIP
                                                                              # Activate GZIP
     # In our app, saves around 80% or the traffic
                                                                               # In our app, saves around 80% or the traffic
    ##gzip on;
                                                                               gzip on;
                                                                               gzip_proxied any;
     gzip_proxied any;
     # text/html is always included
                                                                               # text/html is always included
     gzip_types
                                                                              gzip_types<br>text/css
          text/css
                        Unicode (UTF-8) \blacktriangledown \blacktriangledown Ln 31, Col 18 \blacktriangledownUnicode (UTF-8) \blacktriangledown \blacktriangledown Ln 31, Col 37 \blacktriangledown
```
Ahora realizaremos una copia de este fichero (**uds**) y lo nombraremos como "**uds2**". Este nuevo

fichero nos servirá para definir el segundo acceso del nuevo nombre o dominio.

Una vez copiado el fichero, tendremos:

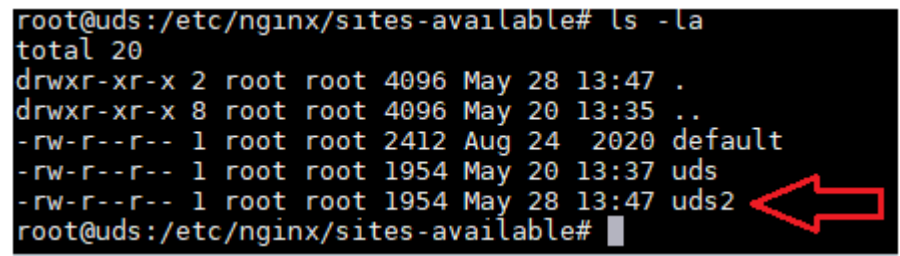

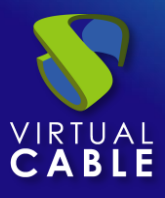

Editamos el fichero copiado "uds2" y eliminamos la parte superior del código hasta el inicio de **server{** y así dejar el fichero como se muestra en las siguientes capturas:

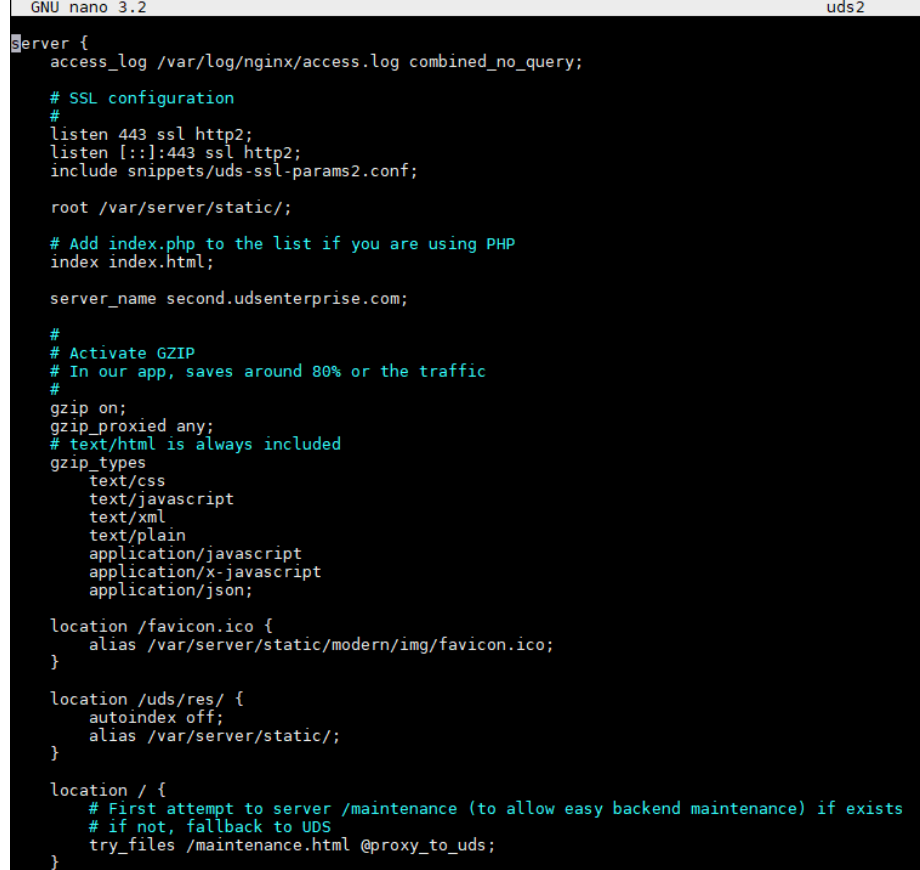

A continuación, se realiza una comparación del fichero original (**uds-orig**) con el nuevo fichero (**uds2**):

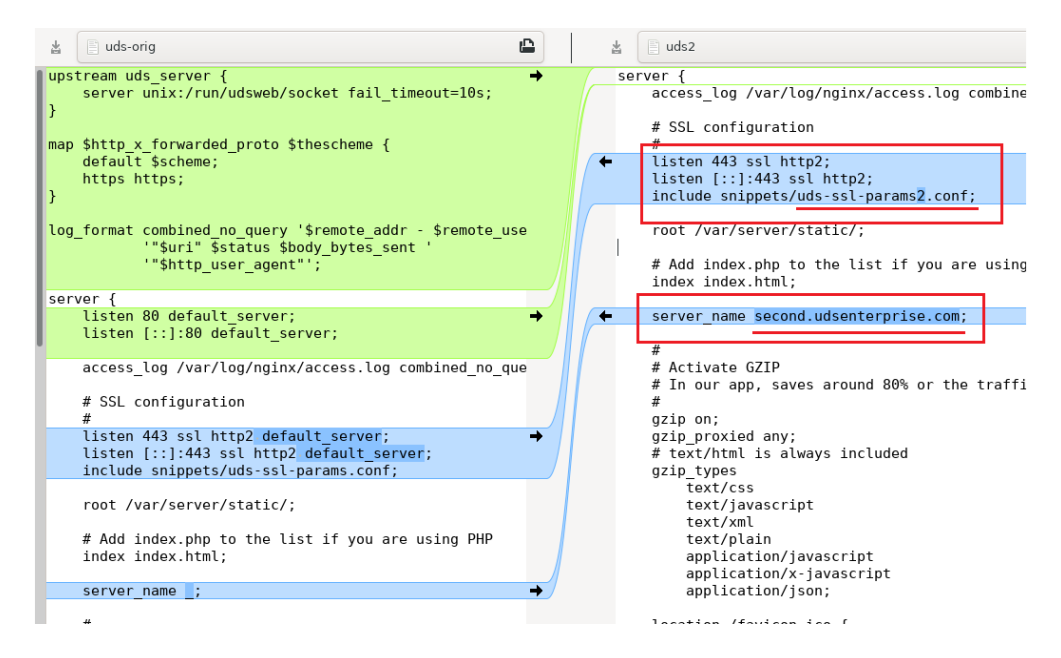

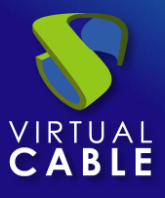

Además de eliminar el código indicado en verde en la imagen de comparación, también es necesario realizar algunos cambios:

- Eliminamos "**default\_server**" de los "**listen**".
- En "**include snippets**", indicamos un nuevo fichero (en este ejemplo: **uds-sslparams2.conf**) que crearemos en los siguientes pasos.
- **En "server name**" indicaremos el segundo nombre de dominio de acceso (en este ejemplo: **second.udsenterprise.com**).

La siguiente tarea que realizaremos será la instalación y configuración de los diferentes certificados a utilizar para los distintos dominios de acceso. Para ello, nos dirigimos a la ruta **/etc/certs/**

> root@uds:/etc/certs#ls dhparam.pem key.pem server.pem root@uds:/etc/certs#

Aquí añadiremos los diferentes certificados a utilizar. Será necesario añadir el fichero del certificado del servidor y el fichero de claves para los diferentes dominios (todos en formato **PEM**).

En este ejemplo, añadiremos los certificados para los dos accesos que estamos configurando, quedando de la siguiente manera:

root@uds:/etc/certs# ls<br>dhparam.pem key-first.pem key-second.pem server-first.pem server-second.pem root@uds:/etc/certs#

Ahora crearemos un link simbólico para el fichero **uds2** previamente creado. Para ello, nos situaremos la ruta **/etc/nginx/sites-enabled** y ejecutaremos el comando:

ln -s /etc/nginx/sites-available/uds2

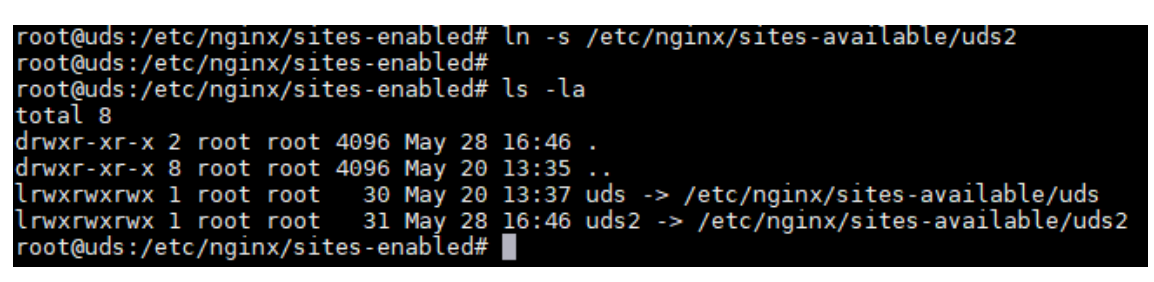

Por último, accedemos a la ruta **/etc/nginx/snippets** y duplicamos el fichero "**uds-sslparams.conf**". Ponemos al nuevo fichero el nombre "**uds-ssl-params2.conf**", de manera que coincida con el nombre indicado en el fichero "**uds2**" (apartado "**include snippets**"), anteriormente creado y modificado.

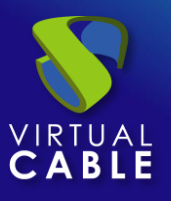

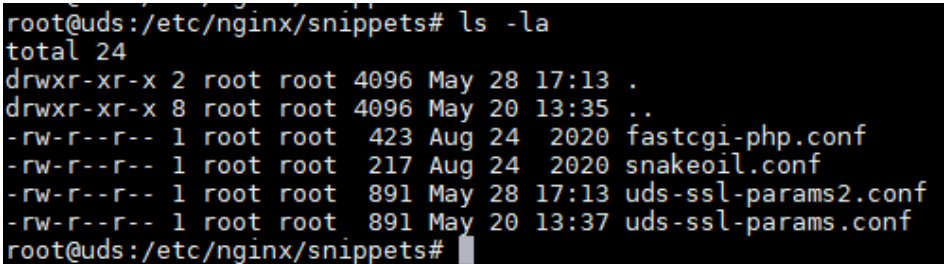

Empezamos editando el fichero "**uds-ssl-params.conf**". Indicaremos el nuevo nombre de los ficheros de certificado de servidor y de claves:

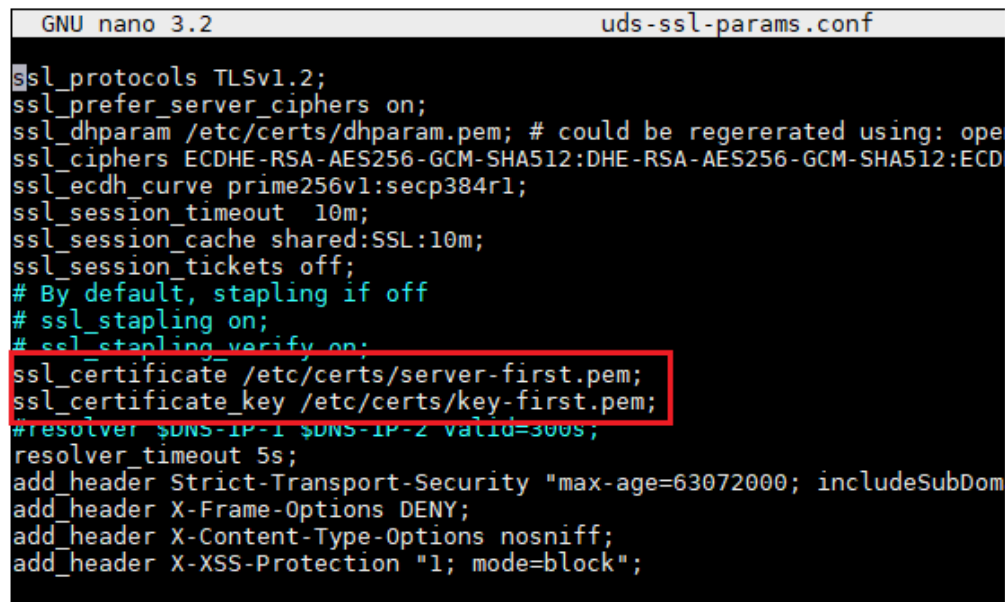

Ahora editamos el fichero recién creado "**uds-ssl-params2.conf**" e indicamos la ruta y nombre de los ficheros del segundo certificado:

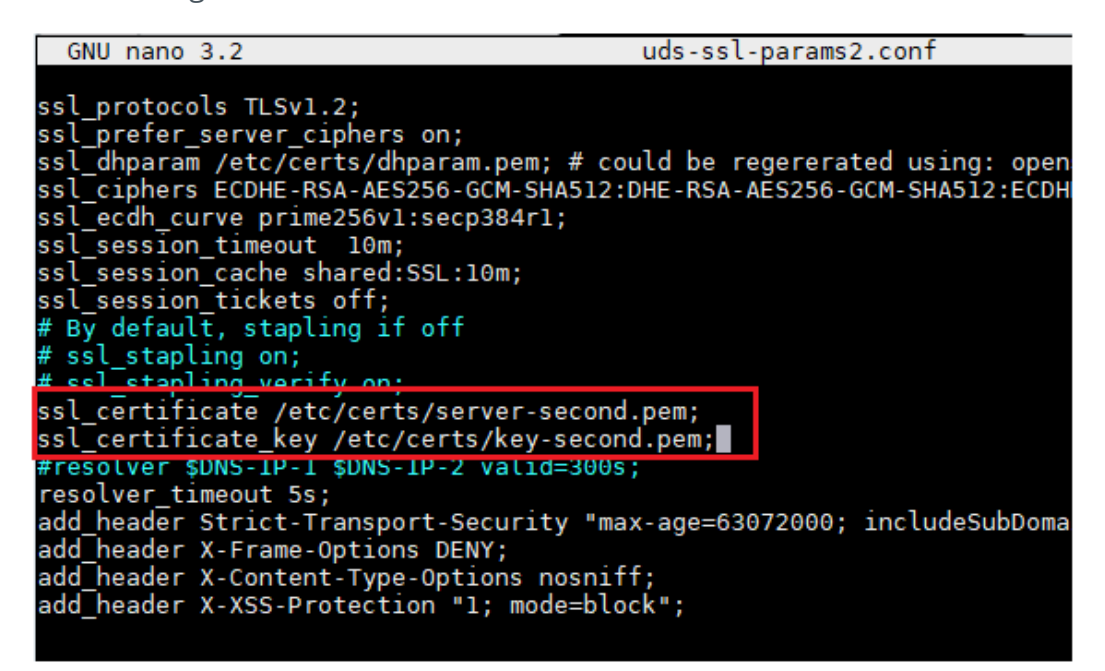

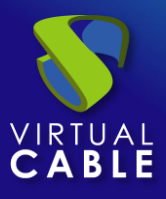

A continuación se muestran las diferencias finales entre los dos ficheros "**uds-ssl-params**"….

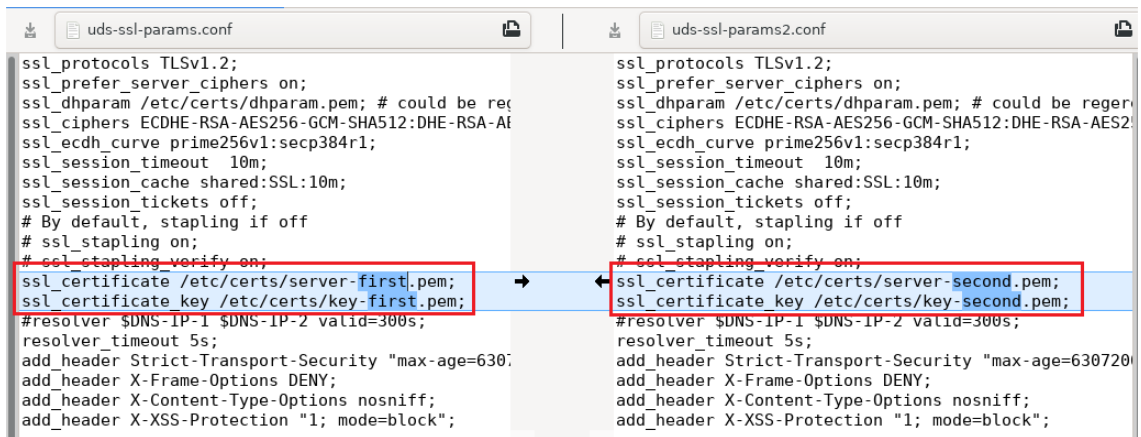

Para aplicar todos estos cambios, reiniciamos el servidor y confirmamos que el servicio "**nginx**" está correctamente iniciado:

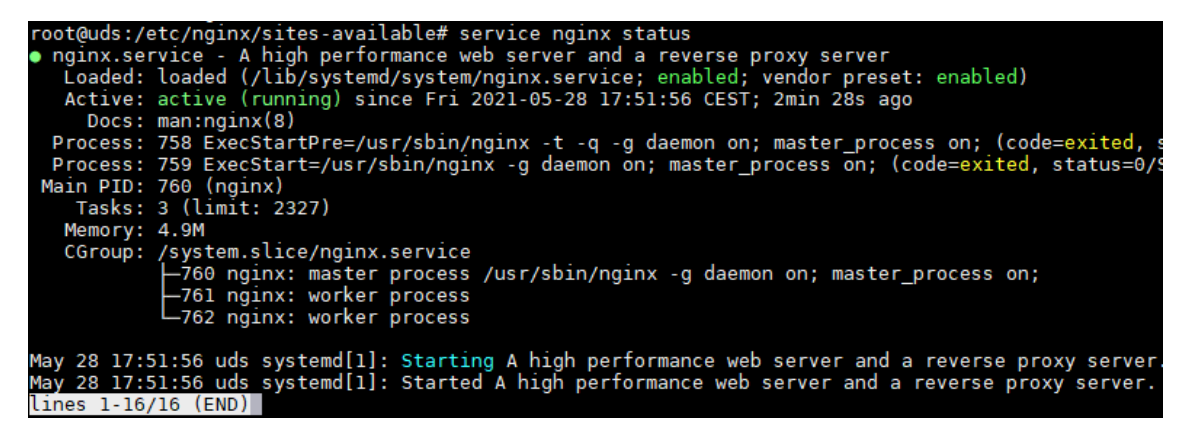

Ahora, cuando accedamos a través de ambas URL [\(https://first.udsenterprise.com](https://first.udsenterprise.com/) o [https://second.udsenterprise.com](https://second.udsenterprise.com/) ), comprobaremos que el portal de login es el mismo y que el certificado mostrado es el correcto para cada acceso.

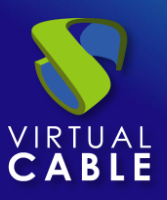

#### <span id="page-8-0"></span>**Sobre Virtual Cable**

[Virtual Cable](https://virtualcable.net/) es una compañía especializada en la **transformación digital** del **puesto de trabajo**. La compañía desarrolla, soporta y comercializa UDS Enterprise. Su equipo de expertos ha diseñado soluciones **VDI** a medida de **cada sector** para proporcionar una experiencia de usuario única y totalmente adaptada a las necesidades de cada perfil de usuario. Los profesionales de Virtual Cable tienen **más de 30 años de experiencia** en TI y desarrollo de software y más de 15 en tecnologías de virtualización. Cada día se despliegan **millones de escritorios virtuales Windows y Linux con UDS Enterprise en todo el mundo**.